## *Beschreibung und Anleitung für:*

# *Leica\_Mess*

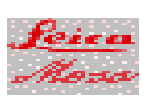

*PC-Messprogramm zur Datenübernahme bei Werkstoffmessungen*

*Leistungsmerkmale:*

*- Datenübernahme durch RS232*

*- Gleichzeitige Darstellung der aktuellen Messergebnisse und früheren Daten von dem aktuellen Testteil*

*STAND: 15.12.2000*

*ING.-BÜRO R.FINK / Entwicklung von Hard- und Software 93170 Bernhardswald www.IB-Fink.de Tel.: 09407/90640 Fax.: 09407/90641*

#### **1. Funktionsbeschreibung**:

Ziel des PC-Messprogrammes ist, von der X/Y-Einheit des Leica-Messgerätes die aktuellen Messdaten in den PC zu übertragen und dort weiterzuverarbeiten.

Da an einem Bauteil in vorher genau festgelegten zeitlichen Abständen Messungen durchzuführen sind, sollten diese Messwerte gespeichert werden und später bei den Auswertungen zur Verfügung stehen. Die aktuell eingelesenen Messwerte müssen ausgedruckt werden, um eine Referenz über die Plausibiltät zu bekommen. Außerdem müssen die gespeicherten Daten so aufbereitet werden, daß eine automatische statistischen Berechnung und Darstellung ausgedruckt werden kann. Die beiden Ausdrucke sollten dabei ähnlich den bisherigen manuellen Aufzeichnungen sein.

Um die Testabläufe mit verschiedenen zeitlichen Abständen reproduzierbar zu haben und bei Audits auf eine lückenlose Dokumentation hinweisen zu können, ist das Programm so verfaßt, daß es die Testvorschriften in Fileform vorfinden muß. Das heißt, daß alle zeitlichen Schritte und deren Bezeichnungen in einem File dokumentiert sein muß. Diese Files werden 'Testvorschriften' (oder abgekürzt 'TVS') genannt. Ohne eine geladene Testvorschrift läßt sich keine Messung durchführen. Die Testvorschriften sind in ASCII-Code vorhanden, sie könen somit mit jedem Texteditor geladen, geändert oder ausgedruckt (Dokumentationszwecke) werden.

#### **2. Installation:**

Legen Sie die mitgelieferte CD in das Laufwerk des Messrechners oder eines Büro-PCs, auf dem dann das Programm im Simmulationsmodus getestet werden kann.

Auf der CD befindet sich das Verzeichnis 'Leica\_Mess/Install'. In diesem Verzeichnis muß das Programm 'Setup' gestartet werden. Das Messprogramm 'Leica\_Mess' wird dann auf der Festplatte des PC installiert. Als Vorschlag erscheint das Verzeichnis 'C:\Leica\_Mess', in dem das Programm installiert werden kann. In der weiteren Beschreibung wird davon ausgegangen, daß das Programm in diesem Pfad installiert wurde.

Nach der Installation befinden sich im Verzeichnis 'C:\Leica\_Mess' das Programm 'Leica\_Mess.Exe' und die INI-Datei 'Leica\_Mess.Ini'. Öffnen Sie diese Ini-Datei und stellen die Anlagenparameter auf die von Ihnen gewünschten Werte ein. Eine Übersicht über die Bedeutung der Parameter befindet sich im Anhang.

Nachdem die INI-Datei korrekt eingestellt wurde, kann das Programm gestartet werden. Dies erfolgt entweder durch die Windows-Menübedienung 'Start/Leica\_Mess' oder über den Explorer durch Doppelklick auf die Datei 'C:\Leica\_Mess\Leica\_Mess.exe'. Bei regelmäßiger Anwendung des Programms (z.B. auf dem Meßplatz) sollte auf dem Bildschirm eine Icone für dieses Programm angelegt werden.

Nach dem erstmaligem Start des Programms werden noch die Datenpfade und die Verzeichnisse für die Testvorschriften angelegt.

#### **3. Bedienung:**

Es muß zwischen zwei Bedienschritten unterschieden werden:

- 1) Bedienung des Programms im Messbetrieb.
- 2) Benutzung des Programms um Testvorschriften zu erstellen bzw. zu ändern oder Systemänderungen durchzuführen.

#### **3.1. Bedienung zum Messen:**

Nach dem Start des Programms wird die Initialisierung des Messgerätes vorgenommen. Alle Datenpfade werden überprüft. Erfolgt keine Fehlermeldung, ist die Anlage betriebsbereit.

- Vorbereitung:
- Anklicken 'Bearbeiten/Messvorschrift laden'
- Aus der linken angezeigten Tabelle eine Messvorschrift einmal anklicken. Im rechten grauen Feld erscheinen jetzt die Parameter
- Handelt es sich um die korrekte Messvorschrift, so muß jetzt der Button 'TVS laden' geklickt werden. Die Testvorschrift wird jetzt aktiviert. Zur Kontrolle erscheint sie in der obersten Zeile des Hauptfensters (blauer Balken)
- Der Button 'Abbrechen' wird jetzt in 'Ok' umbenannt. Klicken Sie auf 'Ok'
- Anklicken 'Bearbeiten/Messen'
- Es erscheint das Menü zur Eingabe der laufenden Versuchsnummer. Geben Sie die Parameter für den Versuch , der Temperatur und des Nestes ein.
- Geben Sie die Bemerkungen ein
- Wählen Sie den aktuellen Zeitpunkt der Messung aus. Um welche Messreihe handelt es sich?
- Gehen Sie auf 'Start'

Messen:

- Es erscheint das Fenster zur Anzeige der Messergebnisse. Dabei werden in bis zu drei Spalten die drei möglichen Dimensionen angezeigt. Rechts von dem jeweiligen Anzeigefenster gibt es noch versetzte Fenster. Sie zeigen aktuell immer die prozentuale Abweichung der Messungen zum vorhergehenden Wert an.
- Um eine Messung auszulösen, muß immer die linke Maustaste gedrückt werden. Dabei ist es relativ unerheblich, wo sich der Mauszeiger gerade befindet. Ausnahme: Ränder außerhalb des Meßfensters.
- Um eine Messung zu wiederholen, muß die mittlere Maustaste gedrückt werden
- Nach der letzten Messung des letzten Testteils kann die Messreihe durch Drücken der rechten Maustaste abgebrochen werden. Jetzt befinden Sie sich wieder im Hauptfenster.

#### Messungen ausdrucken:

- Nach dem Ende der Messungen können die Meßergebnisse ausgedruckt werden. Dazu Anklicken 'Bearbeiten/Ausdruck Messreihen'
- Als Parameter im Eingabefeld werden die Eingaben der letzten Messung dargestellt. Klicken Sie auf 'Drucken', um den Ausdruck am Standarddrucker anzustoßen.

#### Statistik drucken:

- Falls alle Messreihen von einem Testvorgang durchgeführt worden sind, kann eine statistische Auswertung erfolgen. Dazu anklicken 'Bearbeiten/Ausdruck Auswertung.
- Wie im Feld für den Ausdruck der Messdaten wird auch jetzt wieder die Eingabe der letzten Messung dargestellt.
- Klicken Sie auf 'Drucken' um den Ausdruck zu starten.
- Bedingung für einen korrekten Ausdruck ist, daß alle Meßreihen durchgeführt wurden. Fehlen Daten, so kann das Ergebnis verfälscht sein. Offensichtlich fehlende Daten führen zum Abbruch der Berechnung und sind im Protokoll durch das Zeichen 'N.C.' dargestellt.

Beenden des Programms:

Anklicken von 'Datei/Beenden'

#### **4. Beschreibung der Parameter von der Datei 'Leica\_Mess.Ini':**

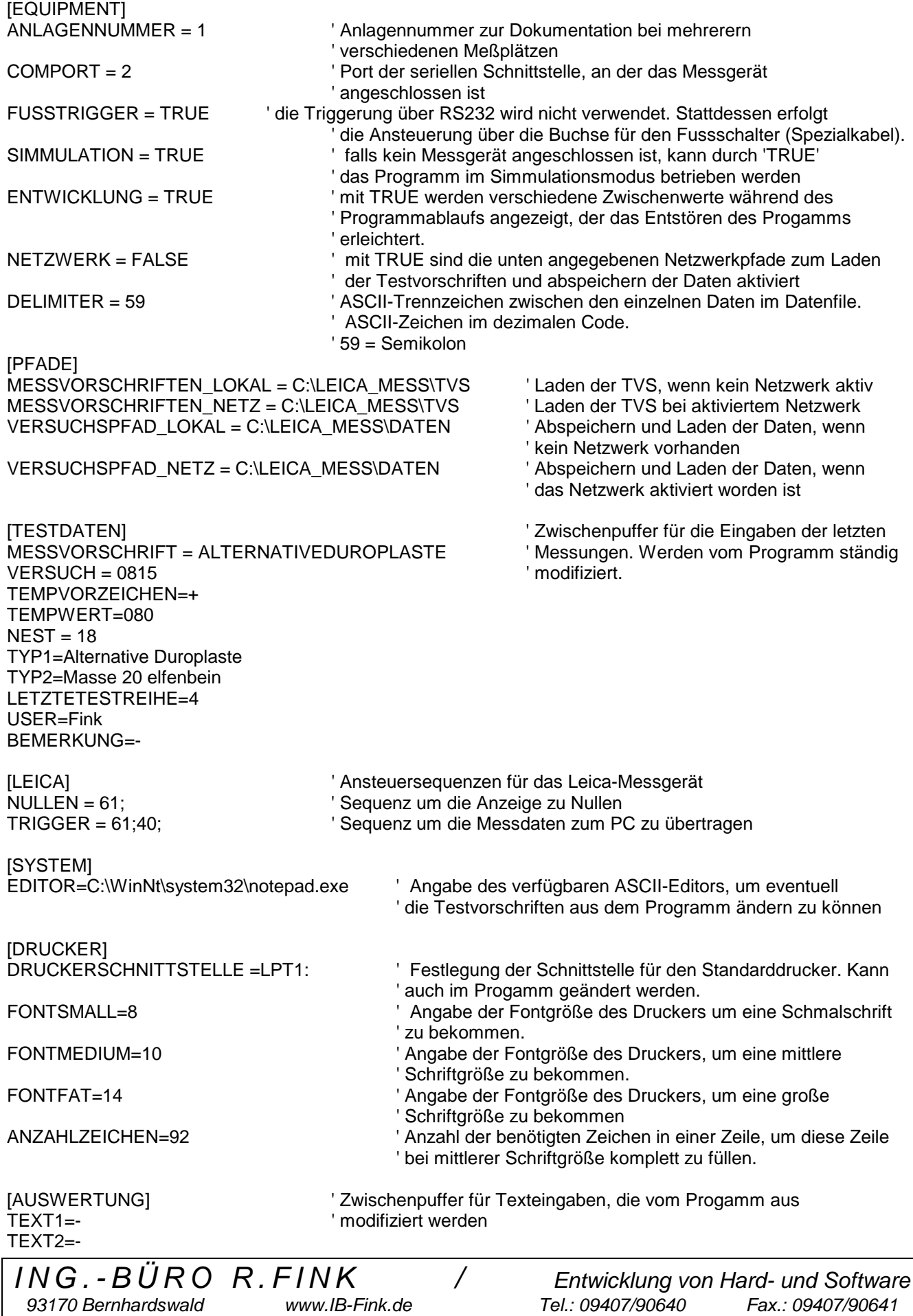

*93170 Bernhardswald www.IB-Fink.de Tel.: 09407/90640 Fax.: 09407/90641*

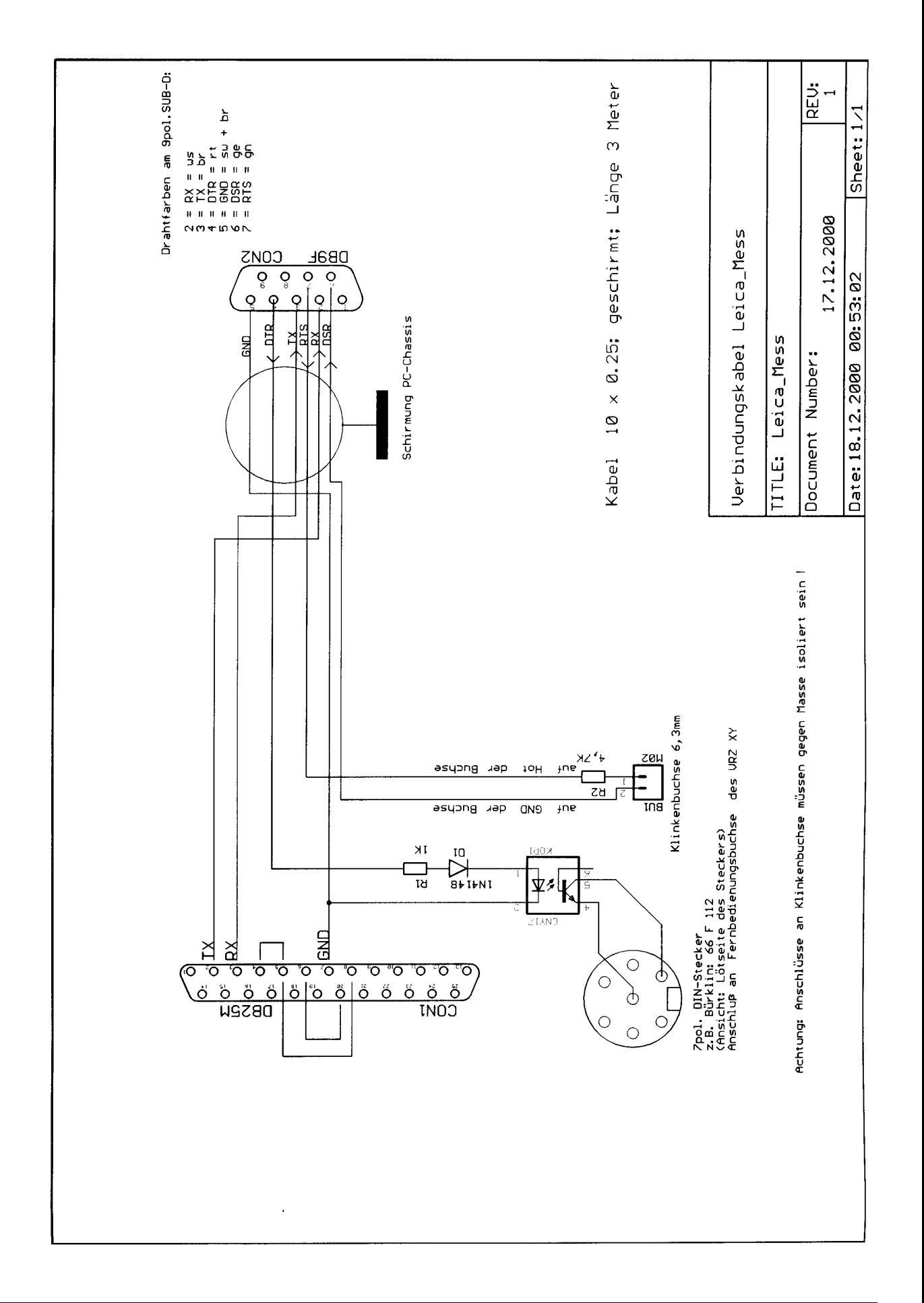

*ING.-BÜRO R.FINK / Entwicklung von Hard- und Software*

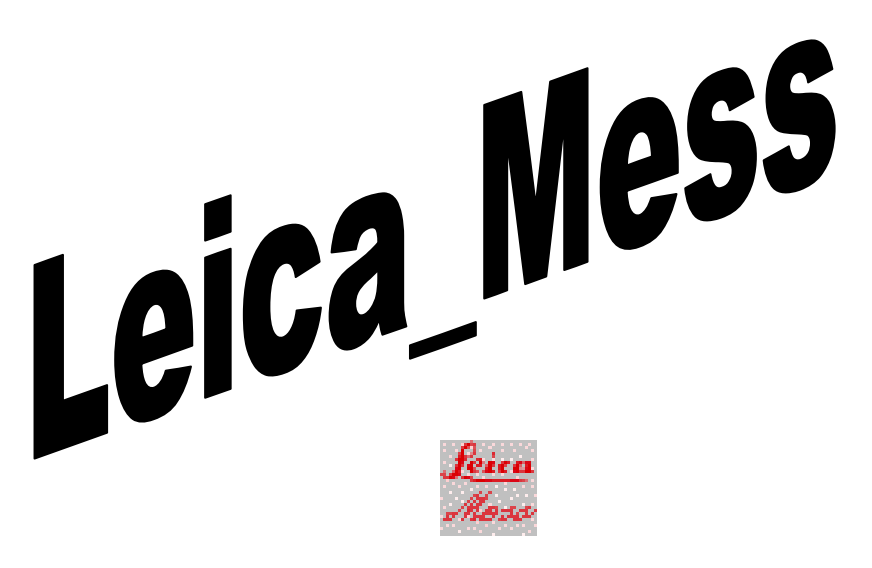

### PC-Messprogramm für Siemens AG / A&D ET TEW

Ing.-Büro R.Fink (C) 2000

*ING.-BÜRO R.FINK / Entwicklung von Hard- und Software* 93170 Bernhardswald www.IB-Fink.de